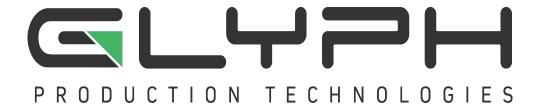

# Atom PRO SSD™User Guide

### Rugged Portable Solid State Thunderbolt 3 Drive

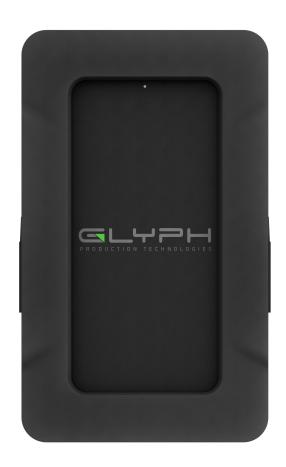

#### **Proprietary Notice and Disclaimer**

Unless noted otherwise, this document and the information herein disclosed are proprietary to Glyph Technologies, 3736 Kellogg Road, Cortland NY 13045 ("GLYPH"). Any person or entity to whom this document is furnished or having possession thereof, by acceptance, assumes custody thereof and agrees that the document is given in confidence and will not be copied or reproduced in whole or in part, nor used or revealed to any person in any manner except to meet the purposes for which it was delivered. Additional rights and obligations regarding this document and its contents may be defined by a separate written agreement with GLYPH, and if so, such separate written agreement shall be controlling.

The information in this document is subject to change without notice, and should not be construed as a commitment by GLYPH. Although GLYPH will make every effort to inform users of substantive errors, GLYPH disclaims all liability for any loss or damage resulting from the use of this manual or any software described herein, including without limitation contingent, special, or inci-dental liability.

© 2002-2019 Glyph Technologies. All rights reserved. Specifications are subject to change without notice. Glyph and the Glyph logo are registered trademarks of Glyph Technologies. All other brands and product names mentioned are trademarks of their respective holders.

# **Unpacking Your Atom PRO SSD**

Your Glyph Atom PRO SSD and accessories are packaged in a sturdy shipping container. Please inspect the container for evidence of shipping damage and mishandling. If the container is damaged, file a report with the carrier or dealer immediately. Do not attempt to unpack and operate your Atom PRO SSD until the carrier or dealer confirms the damage. If the container is in good condition, proceed with unpacking your Atom PRO SSD. Verify that all the items described in the next section are present and in good condition. If any of the items you expect to find in your container are missing or damaged, contact the dealer before proceeding any further. In any case, do keep the shipping container and all packing materials in a safe place.

## Atom PRO SSD package includes:

Atom PRO SSD Enclosure with Silicone Protective cover Glyph Thunderbolt 3 to Thunderbolt 3 cable

Note: No external power adapter is required to operate Atom Pro SSD

Use the included Thunderbolt 3 cable to connect Atom Pro SSD to your computer. Atom PRO SSD comes pre-formatted for Mac and is ready for use out of the box. If you plan to use Atom PRO SSD with Microsoft Windows, please follow the instructions below for formatting with Windows computers. To use Atom PRO SSD with your computer, you need:

- A Mac or PC with a Thunderbolt 3 or USB-C port, and one of the following operating systems:
  - Mac OS X version 10.x or later
  - Windows 10 or later

# **Getting Started**

# Connect Atom PRO SSD to your computer

#### WARNING:

Always be sure to properly eject the drive from your desktop before physically unplugging Atom PRO SSD from your computer. You can accomplish this by dragging Atom PRO SSD icon to the trash in the dock, by selecting Atom PRO SSD icon and pressing the "command" and "E" keys simultaneously, or by using Disk Utility application.

# Windows Formatting Instructions (10 and above) once Atom PRO SSD is connected

- 1. Right-click Start button and click Disk Management.
- 2. In Disk Management, right click the Unallocated partition near the bottom of the window that corresponds to the capacity of Atom PRO SSD (often Disk 1). Click "New Simple Volume" and the Write Signature Wizard pops up.
- 3. Use the Wizard to write a signature to the new drive. If you want only one partition we suggest using a primary partition and selecting the maximum size. In most cases you'll want to use NTFS volumes, this is the default for Windows 7. Ensure "Perform a Quick Format" is checked. Choose exFAT if you want to use the drives with older versions of Windows or if you want to use the drive with Windows and Mac OS.
- 4. Formatting will take a few minutes after which your drive will be ready to use.

# Mac OS X 10.11 Formatting Instructions once Atom PRO SSD is connected

(for older version levels, contact us or contact Apple)

Since your Atom PRO SSD comes pre-formatted for Mac you don't need to format it on installation. If you decide to reformat or partition your drive at a later date, use Disk Utility (supplied with the Mac OS X operating system).

Caution: This procedure will destroy any data currently on the drive. Before formatting a drive, save any important data it contains.

- 1. Open Disk Utility
  - -Open Applications Folder > Utilities Folder > double click on Disk Utility.
- 2. Select your Atom PRO SSD drive from the list on the left. The top entry represents the device and the entry underneath it represents the volume associated with that device. Click on the Volume level.
- 3. Click on the Erase Tab.
- 4. Give the drive a name that will represent the volume.
- 5. Ensure that the format is "Mac OS Extended (Journaled)" from the drop down list. Click the Erase button.
- 6. Affirm that you wish to erase this volume and reformat with the settings applied.
- 7. Formatting will take a few moments after which your drive is ready to use.

# **Warranty Information**

# 3 Year Hardware Warranty

Your purchase of Atom PRO SSD from an authorized Glyph reseller includes a three-year warranty. Glyph warrants that your Atom PRO SSD is free from material and mechanical defects. Proof of purchase may be required to receive warranty service.

#### What is not covered?

Atom PRO SSD warranty does not cover damage or accidental damage caused by misuse, modification, alteration, tampering, an unsuitable operating environment, improper care, or failure caused by another product for which Glyph is not responsible.

Atom PRO SSD warranty does not include recovery of your data and is not eligible for Advance Replacement.

# What is the warranty procedure?

- 1. Contact Glyph Technical Service (see below) and obtain an RMA (Return Merchandise Authorization) number.
- Carefully pack and ship your Atom PRO SSD to the address provided by the Glyph service representative.
   There is no need to include cables of any kind, just Atom PRO SSD unit.
   Be sure the box is clearly labeled in several places with your RMA number.

# Warranty & Technical Support

If at any time you have questions regarding Atom PRO SSD, please contact us using one of these methods:

#### Phone support:

800.335.0345 (toll-free U.S. only) 607.275.0345 (international or local)

**Email:** 

tech@glyphtech.com

Web:

www.glyphtech.com/support

### **Contact Us**

NOTE: Before contacting Glyph support, we recommend you gather the following information about your configuration:

- Atom PRO SSD serial number (located on the bottom of your Atom PRO SSD)
- Operating System (Windows 10, Mac OS X 10.4 and above) Version Level

## **Atom SSD Specifications**

Part Number AxxxSLV, AxxxGLD, AxxxBLK, or AxxxGRY (xxx is equal to total capacity)

Interfaces (1) Thunderbolt 3 port
Maximum Transfer Rate Thunderbolt 3: 40Gbps
Dimensions 0.75" x 5.25" x 3.1"
OS Compatibility Mac OS 10.x and above

Microsoft Windows 10 and above Modern Unix based, Linux, or BSD

Warranty 3 Year Hardware Warranty

# **Proprietary Notice and Disclaimer**

Unless noted otherwise, this document and the information herein disclosed are proprietary to Glyph Production Technologies, 3736 Kellogg Rd., Cortland, NY 13045 ("GLYPH"). Any person or entity to whom this document is furnished or having possession thereof, by acceptance, assumes custody thereof and agrees that the document is given in confidence and will not be copied or reproduced in whole or in part, nor used or revealed to any person in any manner except to meet the purposes for which it was delivered. Additional rights and obligations regarding this document and its contents may be defined by a separate written agreement with GLYPH, and if so, such separate written agreement shall be controlling.

The information in this document is subject to change without notice, and should not be construed as a commitment by GLYPH. Although GLYPH will make every effort to inform users of substantive errors, GLYPH disclaims all liability for any loss or damage resulting from the use of this manual or any software described herein, including without limitation contingent, special, or incidental liability.

© 2016 Glyph Production Technologies. All rights reserved. Specifications are subject to change without notice. Glyph and the Glyph logo are registered trademarks of Glyph Production Technologies. All other brands and product names mentioned are trademarks of their respective holders.

Visit our website at www.glyphtech.com for more information.

Free Manuals Download Website

http://myh66.com

http://usermanuals.us

http://www.somanuals.com

http://www.4manuals.cc

http://www.manual-lib.com

http://www.404manual.com

http://www.luxmanual.com

http://aubethermostatmanual.com

Golf course search by state

http://golfingnear.com

Email search by domain

http://emailbydomain.com

Auto manuals search

http://auto.somanuals.com

TV manuals search

http://tv.somanuals.com